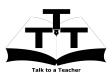

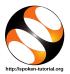

### 1 Online / Offline content

- The online content of Spoken Tutorials can be accessed from : http://spoken-tutorial.org/tutorial-search/
- 2. You can also download the Spoken Tutorials for offline learning from : http://spoken-tutorial.org/cdcontent/
- 3. From this link download the FOSS categories in the language you wish to learn.
- 4. The Spoken Tutorial content will be downloaded as a zip file on your machine.
- 5. Extract the contents of the zip file & access them.

#### 2 The procedure to practise

- 1. You have been given a set of spoken tutorials and files.
- 2. You will typically do one tutorial at a time.
- 3. You may listen to a spoken tutorial and reproduce all the steps shown in the video.
- 4. If you find it difficult to do the above, you may consider listening to the *whole* tutorial once and then practise during the second hearing.

#### 3 Bash

- 1. Click on "Select FOSS" or "All FOSS Categories" drop-down and choose "Bash".
- 2. Click on "Select Language" or "All Languages" drop-down and choose the language (English, Hindi, Marathi ...) in which you wish to learn.
- 3. Click on "Submit" button.
- 4. You will see a list of tutorials based on your selection.
- 5. Start with the first tutorial in the displayed list.

#### 4 First tutorial: Introduction to BASH Shell Scripting

1. Locate the topic Introduction to BASH Shell Scripting and click on it.

- 2. To view the tutorial, click on the Play icon which is located in the player.
- 3. The Pre-requisite will be visible below the player (only for Online contents).
- 4. Outline, Assignments, Code Files and Slides are available below the player.
- 5. Adjust the size of the browser in such a way that you are able to practice in parallel.

#### 4.1 Instructions to practise

- (a) Open a new terminal by typing Ctrl+ Alt + T simultaneously.
- (b) At the prompt, type cd Desktop/ and press "Enter".
- (c) Now type mkdir name-rollno-Bash and press "Enter".(Eg. mkdir Lavita-1-Bash)
- (d) This will create a folder with your "name" and "rollno" on the Desktop.
- (e) Type cd name-rollno-Bash and press "Enter".(Eg. cd Lavita-1-Bash)
- (f) This will take you to that particular folder.
- (g) Give a unique name to the files you save in your folder, so as to recognize it next time.

(Eg. "Practice-01-Bash")

- (h) Remember to save all your work in your folder.
- (i) This will ensure that your files don't get over-written by someone else.
- (j) Save your work from time to time, instead of saving it at the end of the task.

# 4.2 Common instructions for Assignments

- (a) Attempt the Assignments as instructed in the tutorial.
- (b) Save your work in your folder.

## 4.3 Common instructions to use Code files

- (a) Click on the link "Code files" located below the player and save it in your folder.
- (b) Extract the downloaded zip file.
- (c) You will see all the code/source files used in the particular tutorial.
- (d) Use these files as per the instructions

given in the particular tutorial.

- 6. Play-pause-practise the whole tutorial.
- 7. Once the tutorial is complete, choose the next tutorial from the playlist which is located on the right side or below the player.
- 8. Follow all the above instructions, till you complete all the tutorials in the series.